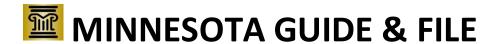

## Next Steps: Request for Fee Waiver

eFiling at end of interview

Save the email and password you used for your Guide & File account; you will need this information later to go back to your Guide & File account or to go to the eFS System (Minnesota Judicial Branch's web-based system that allows you to eFile documents in Minnesota district courts).

Remember – since you decided to eFile your forms, you will need to continue to eFile all other documents for the rest of this case through the eFS System. See Minn. Gen. R. Prac. 14.01(b)(5)(i) (https://revisor.mn.gov/court\_rules/gp/id/14/).

# STEP 1: Once the case has been accepted, sign up for electronic service (eService) in eFS

- Because you eFiled, you must accept any documents or notices from the court or the other party electronically through the eFS System. This is called eService.
- You will receive an email from "no-reply@efilingmail.tylertech.cloud" when your case is first filed and again when your case is accepted. Be sure to watch your junk or spam folder for these emails.
- After you receive an email saying that your case is accepted (this may take 1-2 business days), you will
  need to add yourself as a service contact to sign up for eService.

#### To sign up for eService:

- Sign into the eFS System using your Guide & File email and password at <a href="https://minnesota.tylerhost.cloud/ofsweb">https://minnesota.tylerhost.cloud/ofsweb</a>. Please note that this is a different website than Guide & File.
- 2. Open the Quick Reference Guide <u>QRG</u>: <u>Adding and Removing Service Contacts from the List and Case</u> under the "eFile and eServe Training" tab online at <a href="https://www.mncourts.gov/efile">https://www.mncourts.gov/efile</a>. Use the step-by-step instructions on both pages to sign up for eService in the eFS System. Other training materials are also available on the website.
  - a. Carefully read both pages to add yourself as a service contact in the QRG. Unless you have signed yourself up as s service contact for other cases, this takes two steps. First step is to add yourself as a contact on the service contact list and the second step requires you to add your contact to the specific case you filed. If you do not add yourself to the case then you may not receive notices for your case.
- If your email ever changes or you no longer have access to the email account you used to sign up for
  eService, you must update your account information in eFS to continue eService in your case. If you
  need any help with eFS, please contact the eFS Support Center.

- > By phone: 612-902-9585 or 1-844-918-1724 (if calling long distance from a landline phone)
- > By email: <a href="https://www.mncourts.gov/eFS-Support">https://www.mncourts.gov/eFS-Support</a>
- ➤ Website: https://www.mncourts.gov/efile

#### STEP 2: Wait to hear from Court Administration

Reminder – you must sign yourself up as a Service Contact for eService, as explained in Step 1 to receive notices.

- A judicial officer will review the Fee Waiver forms to see if you qualify to waive the court fees. If more
  income information or proof of public assistance is needed, Court Administration may contact you with
  that request.
- The judicial officer may waive all of the court filing fees, or some of the fees if they believe that you can pay some, but not all of the fees. If your request for a Fee Waiver is denied, or you need to pay some amount of filing fees, you will then need to pay the filing fee for your case to move forward.
- Court Administration will let you know of the judicial officer's decision by sending you a copy of the signed *Order for Proceeding In Forma Pauperis*.
- If your request is denied and you do not pay the filing fee, your case will be dismissed.

### **Need Help?**

Contact the Statewide Self-Help Center at 651-435-6535, or http://mncourts.gov/Help-Topics/Self-Help-Centers/Self-Help-Centers-Contact.aspx.

For help with the eFS System (see Step 1 above), contact the eFS Support Center at 612-902-9585 or 1-844-918-1724 (if calling long distance from a landline phone), or <a href="https://www.mncourts.gov/eFS-Support">https://www.mncourts.gov/eFS-Support</a>.